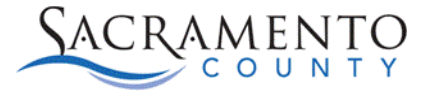

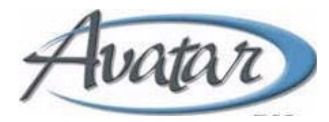

# **Order Entry Tip Sheet**

### **Purpose of this Tip Sheet:**

This Tip Sheet is designed to show how to enter other types of orders into the Orders Console other than a standard medication order. The Tip Sheet may change as Avatar NX trainings are updated. If you have any additional questions please contact Avatar Support at 916-876-5806 or [Avatar@Saccounty.net.](mailto:Avatar@Saccounty.net)

### **Taper/Titrate:**

When doing a taper or titrate the medication strength must be the same. For example, if you are giving a 100mg tablet for a medication and want to titrate up to a 150mg tablet you will not be able to do so using the Taper/Titrate feature. You are only able to increase the dosage.

- 1. Enter the medication on the "New Order" search bar, select the appropriate option.
- 2. Click on the button Taper/Titrate.

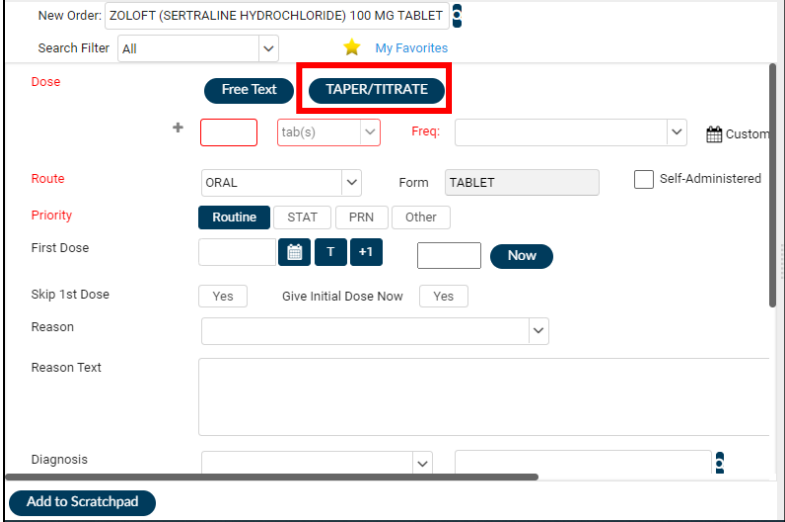

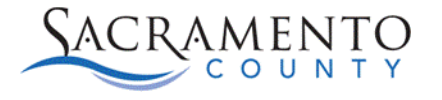

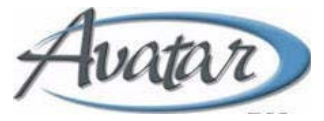

3. A box will pop up where you can add each step. Click the "Add Step" hyperlink to add as many steps as needed. You can indicate the dosage, number of days on that step and frequency for each step. Click "Add to Scratchpad" once complete.

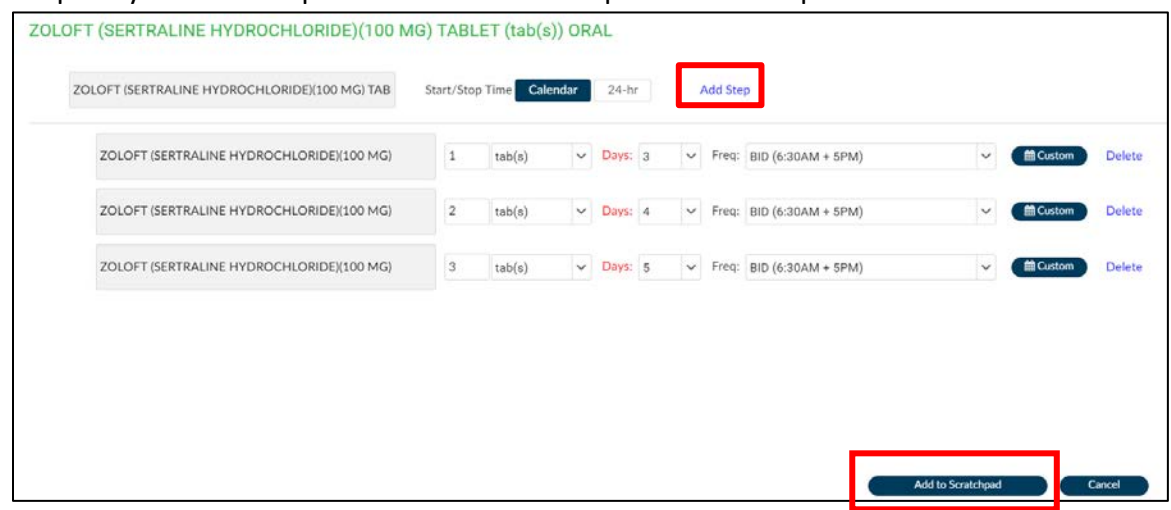

#### **Non-Medication Orders:**

- 1. Enter the non-medication order into the "New Order" search bar, for this example we will use an order for Restraint.
- 2. Choose the specific order you will be using from the drop down. Double click to select.

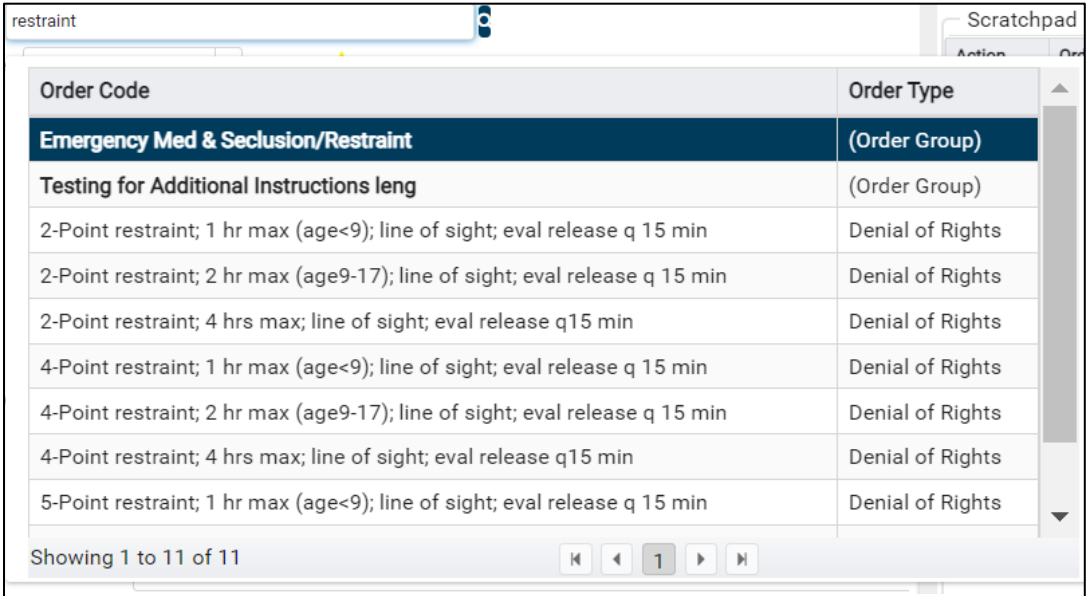

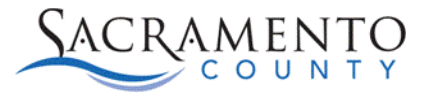

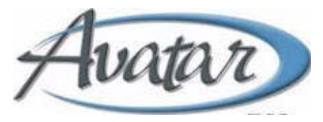

3. The required criteria will be different for a non-medication order. Fill in all areas that are applicable to your order. The "Additional Instructions" section may pre-populate with instructions based on the order you chose. "Add to Scratchpad" once complete.

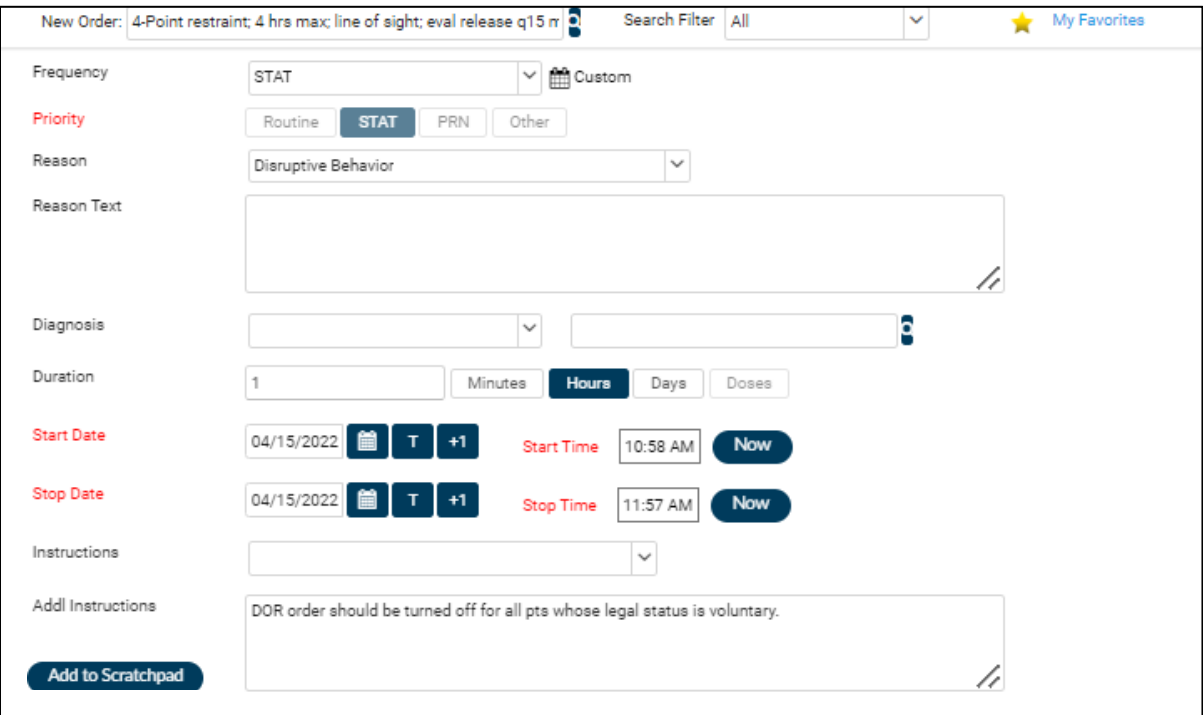

# **Insulin Sliding Scale Orders:**

- 1. Enter Novolog into the "New Order" search bar.
- 2. A new option will populate under the Dose section labeled "Sliding Scale Instructions". Click on that button.

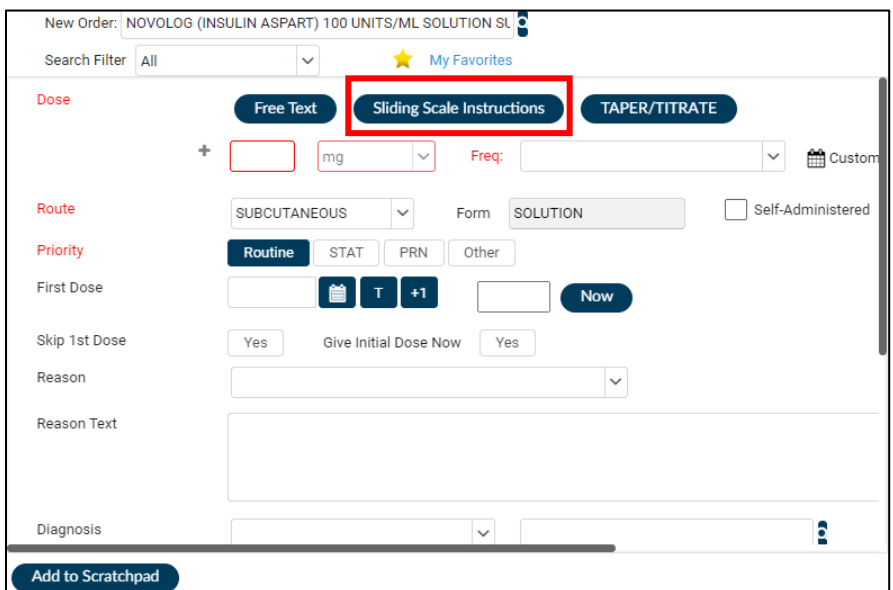

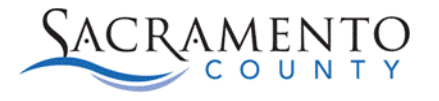

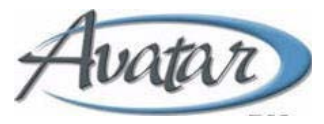

3. Click on the Template dropdown and choose the "Standard Novolog Insulin Sliding Scale Schedule". Click the Save button.

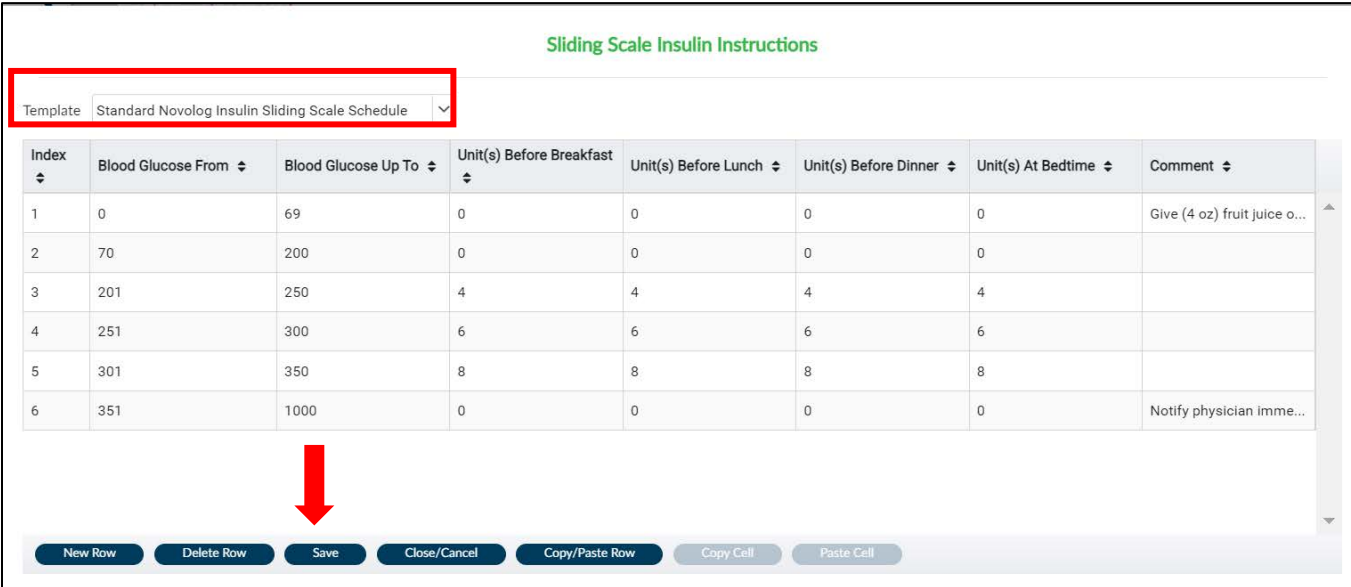

4. The "Route and Additional Instructions" will pre-populate. The "Frequency" will still need to be entered. When you are ready to administer the medication you will use the sliding scale to determine the dosage.

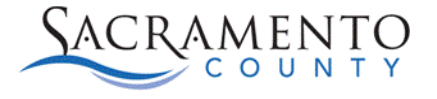

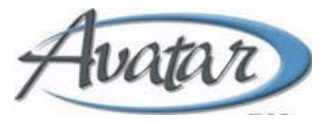

## **Dietary Orders:**

- 1. Enter Dietary Order List on the "New Order" search bar.
- 2. A separate window will open with a list of different diets. Select the diet(s) you want to choose for your client. The start date/time will default and a frequency is not required. You are able to enter special instructions if needed. Once complete click "Add to Scratchpad".

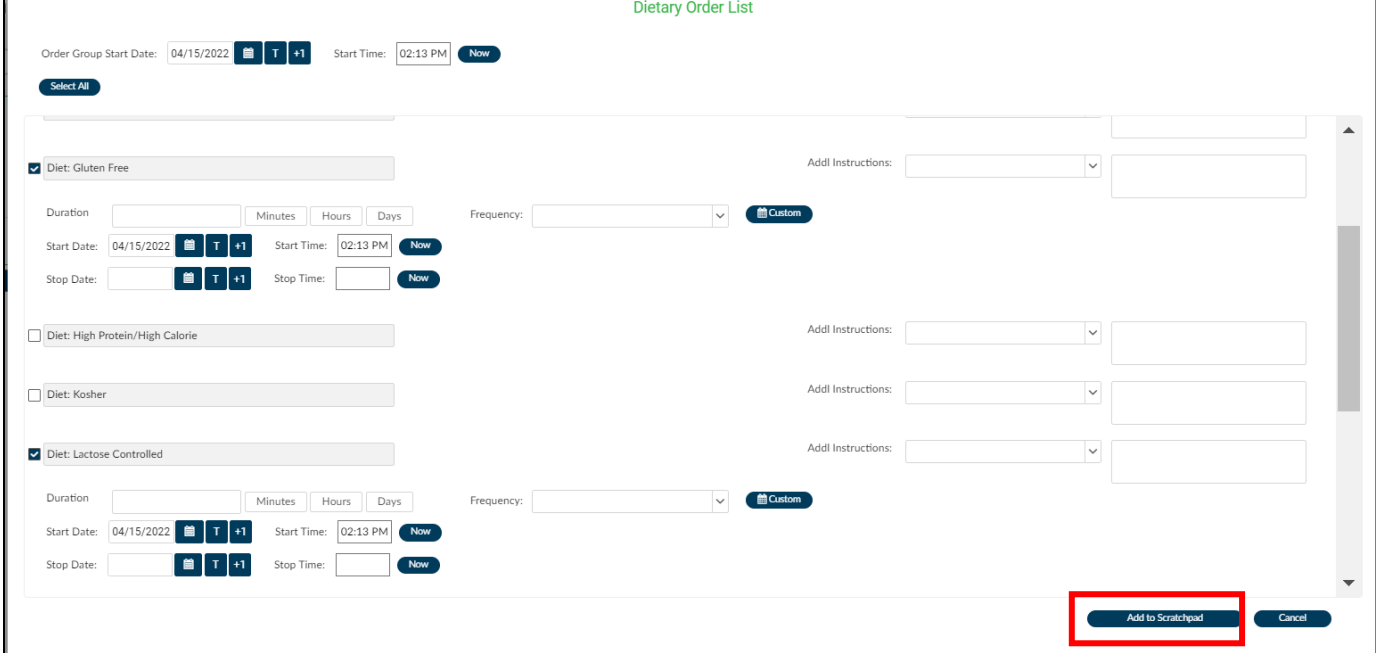

3. Complete order in scratchpad.

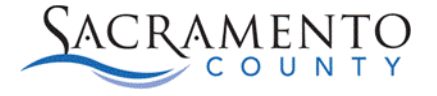

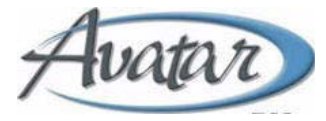

## **Dietary Orders Report:**

You can search for the "Dietary Orders Report" on the "What can I help you find" search bar. The report will show all clients admitted into the Treatment Center. It will show any dietary orders for each client as well as any allergies that have been entered into the "Allergies and Hypersensitivities" form.

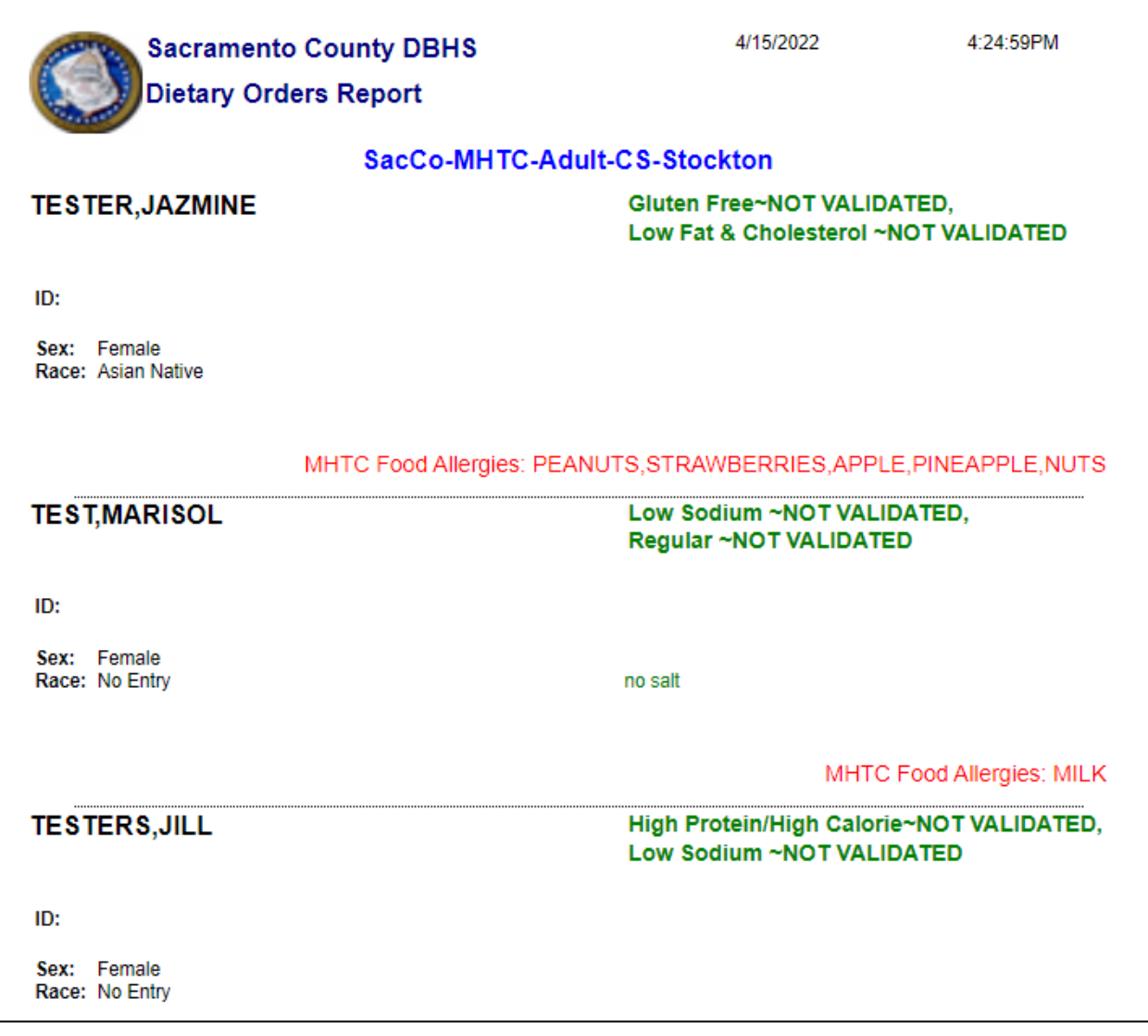